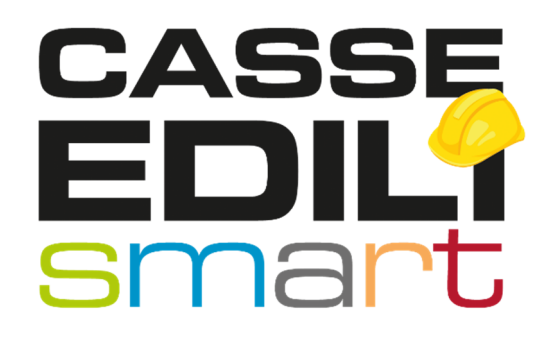

Aggiornamento MUT 02.05.22

Zucchetti | Divisione Nuova Informatica Sede Operativa di Rovigo market@zucchetti.it

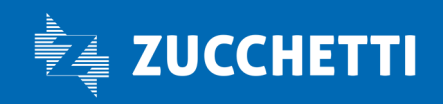

www.zucchetti.it

### SOMMARIO

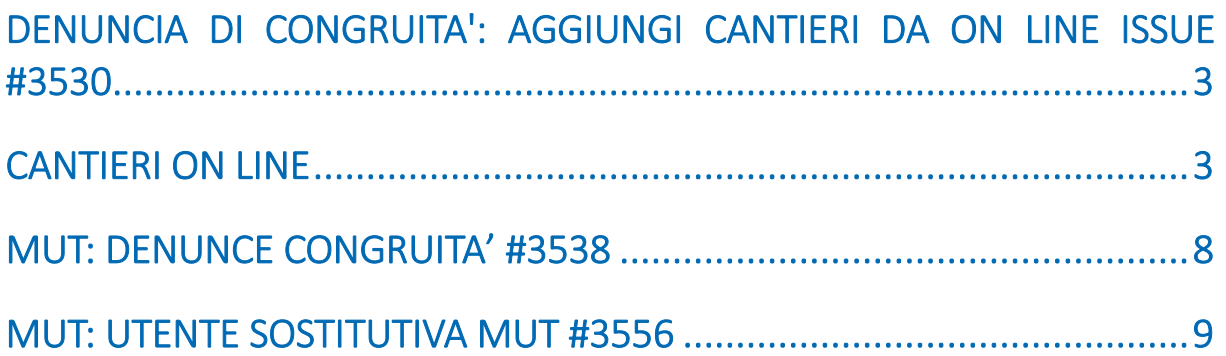

**College College** 

Zucchetti | Divisione Nuova Informatica Sede Operativa di Rovigo market@zucchetti.it

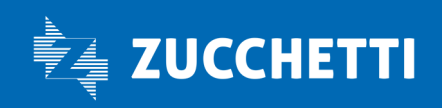

www.zucchetti.it Pag. 2 di 10

## DENUNCIA DI CONGRUITA': AGGIUNGI CANTIERI DA ON LINE ISSUE #3530

Viene rilasciata, in relazione alla denuncia di congruità, la possibilità di aggiungere un NUOVO cantiere che non sia stato già presente nella denuncia Base (o sostitutiva) reperendolo dai Cantieri On Line.

Accedendo alla Gestione Denuncia di congruità , nella parte centrale della videata, sono presenti tre funzioni:

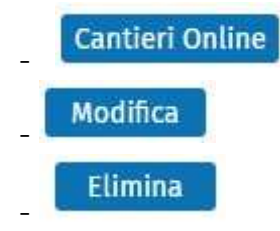

# CANTIERI ON LINE

Cantieri Online<br>accedo all'elenco dei cantieri on line dal quale scegliere un cantiere da aggiungere in denuncia.

NB. La lista non elenca tutti i Cantieri on line abbinati alla denuncia ma solo quelli che non sono già stati dichiarati nella denuncia di congruità.

Zucchetti | Divisione Nuova Informatica Sede Operativa di Rovigo market@zucchetti.it

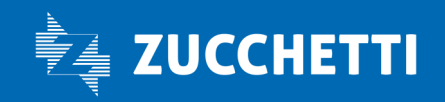

www.zucchetti.it Pag. 3 di 10

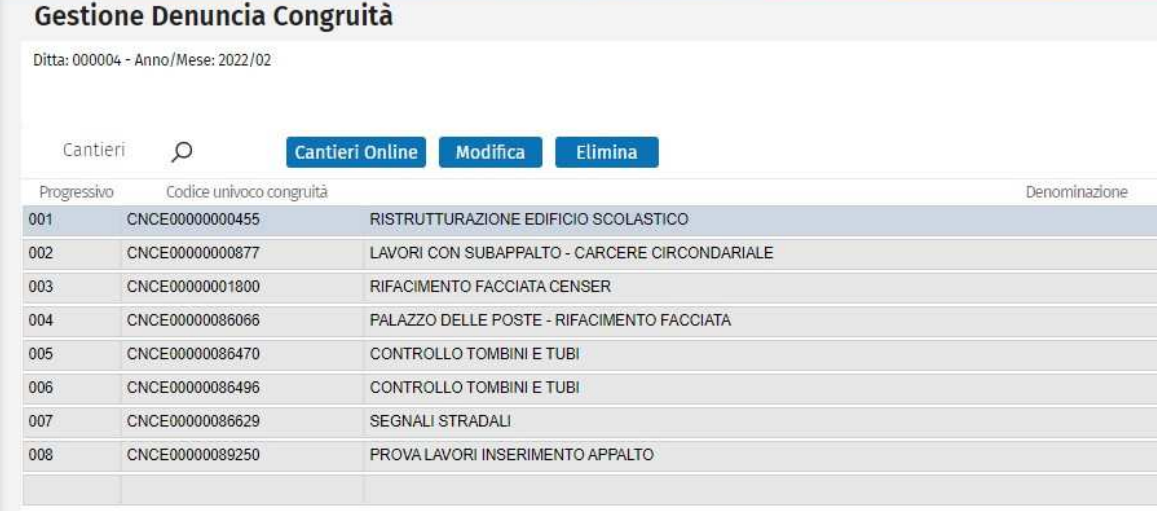

**Aggiungi** 

### Aggiungi cantiere da on line

Da Cantieri on line, dopo aver selezionato il cantiere interessato, con il pulsante

( o con un doppio click sulla riga del cantiere da importare in denuncia) il cantiere viene aggiunto in denuncia e si apre automaticamente la videata di Modifica Cantiere al fine di completare eventualmente la scheda cantiere.

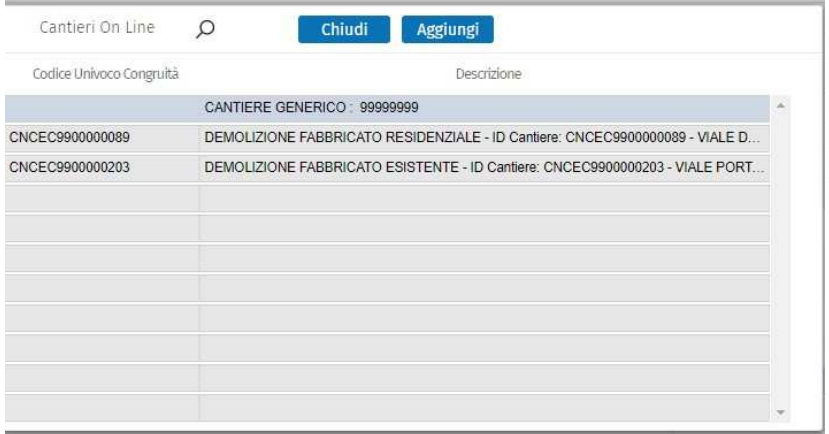

Nel caso in cui da Cantiere on line si selezioni un cantiere posizionandosi su una riga vuota il sistema avvisa l'utente "Selezionare un cantiere valido".

Zucchetti | Divisione Nuova Informatica Sede Operativa di Rovigo market@zucchetti.it

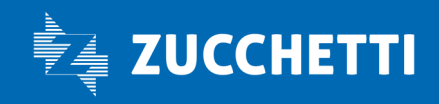

#### www.zucchetti.it Pag. 4 di 10

Aggiungi

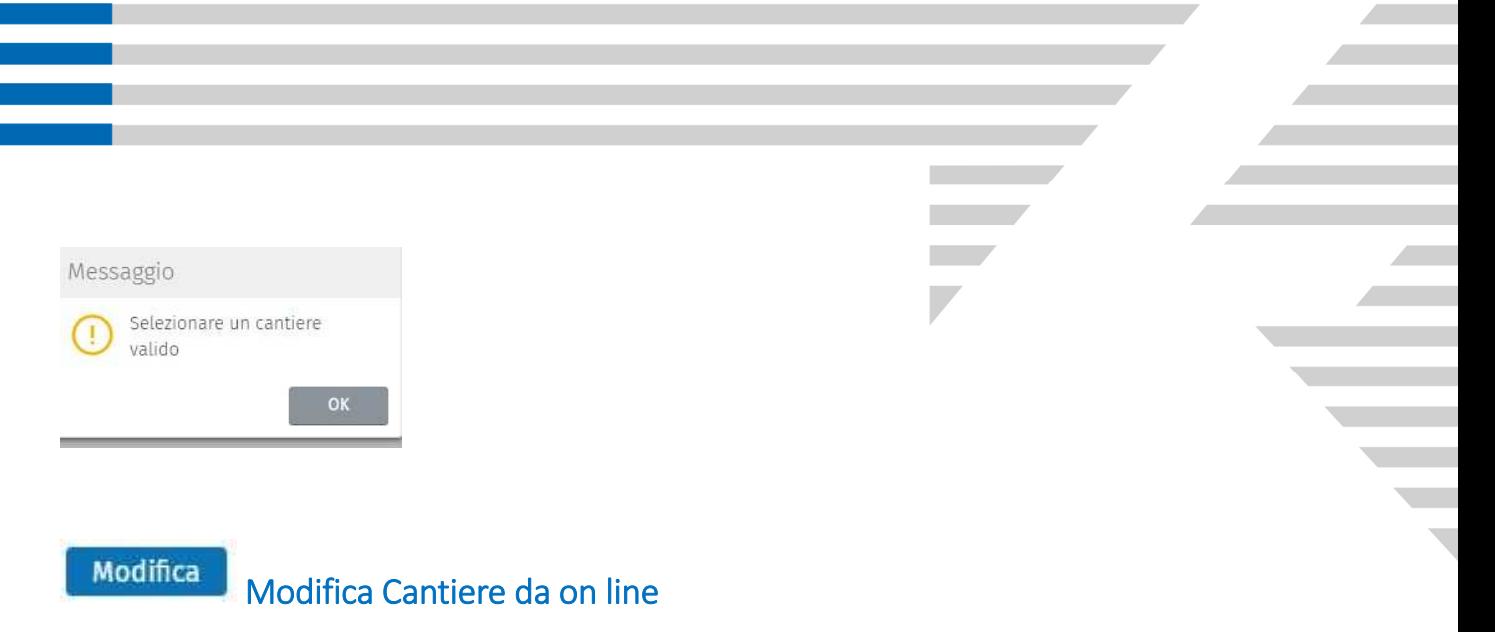

La videata di Modifica Cantiere può essere richiamata :

a) automaticamente durante l'aggiunta del Cantiere on line come appena illustrato nel paragrafo Aggiungi

b) dall'utente, dopo avere selezionato il cantiere aggiunto da on line, con il tasto

Modifica

La videata di modifica cantiere consente di modificare parzialmente un cantiere aggiunto da cantieri on line nei seguenti punti :

- *Situazione Cantiere*
- *Giorno*

*.* 

*- Retribuzione Imponibile* .

La videata di modifica cantiere consente di visualizzare i seguenti dati del cantiere :

- *Denominazione*
- *Progressivo*
- *Codice Univoco Congruità*
- *Codice cantiere CE .*

Inoltre, per le Casse che hanno abilitato la gestione del Sisma consente la visualizzazione dei dati relativi ai Cantieri Sisma 2009, 2016 e il relativo protocollo.

Le regole dei campi sono quelle definite per ogni cassa.

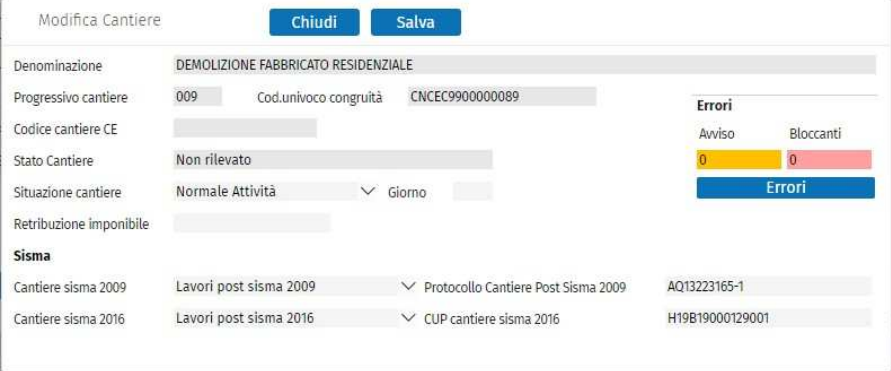

NB. La videata di Modifica Cantiere consente di modificare un cantiere in denuncia di congruità solamente se questo è stato aggiunto dalla funzione Cantieri on line.

Zucchetti | Divisione Nuova Informatica Sede Operativa di Rovigo market@zucchetti.it

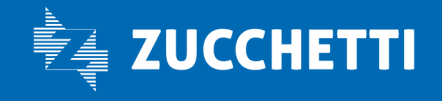

www.zucchetti.it Pag. 5 di 10

Se si tenta di modificare una cantiere già presente nella denuncia di congruità (e non quindi aggiunto da on line) la procedura avverte che non è possibile modificarlo.

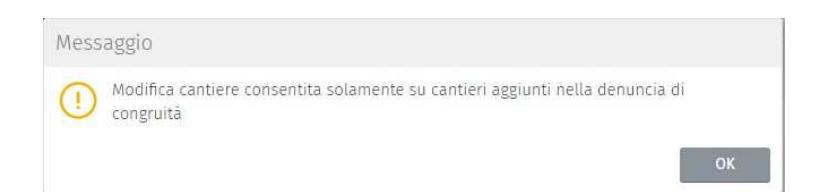

Con consente di chiudere la videata senza apportare variazioni al cantiere.

Con **Salva** consente di salvare i dati del cantiere.

Con **Con accedo alla possibilità di visualizzare gli errori eventualmente** legati a quel cantiere.

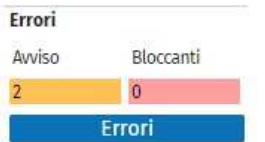

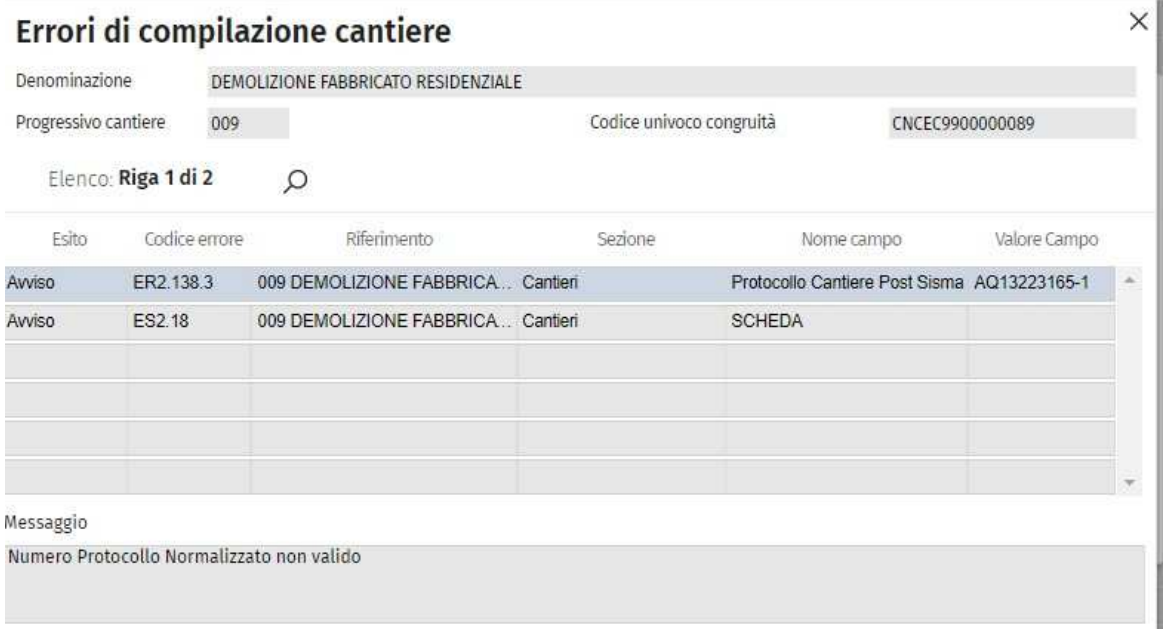

Zucchetti | Divisione Nuova Informatica Sede Operativa di Rovigo market@zucchetti.it

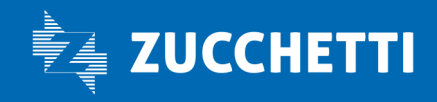

www.zucchetti.it Pag. 6 di 10

#### **Elimina** Elimina cantiere da on line

La videata Elimina Cantiere consente di eliminare un cantiere precedentemente creato in denuncia attraverso l'Aggiunta Cantieri da on line.

La videata di Elimina Cantiere può essere eseguita dall'utente selezionando prima un cantiere presente in denuncia (che sia stato aggiunto da Cantieri on line).

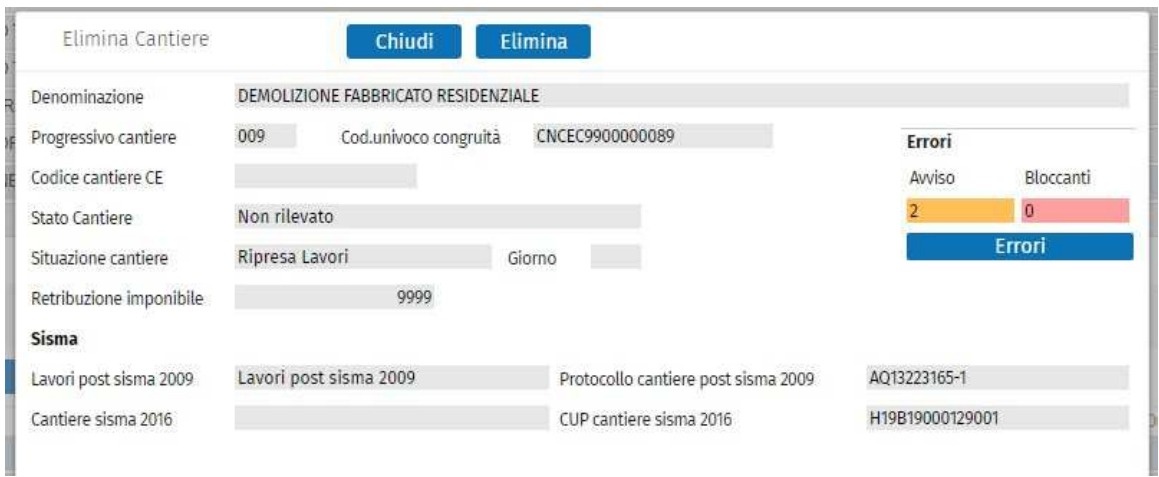

La procedura di Eliminazione richiede comunque una conferma

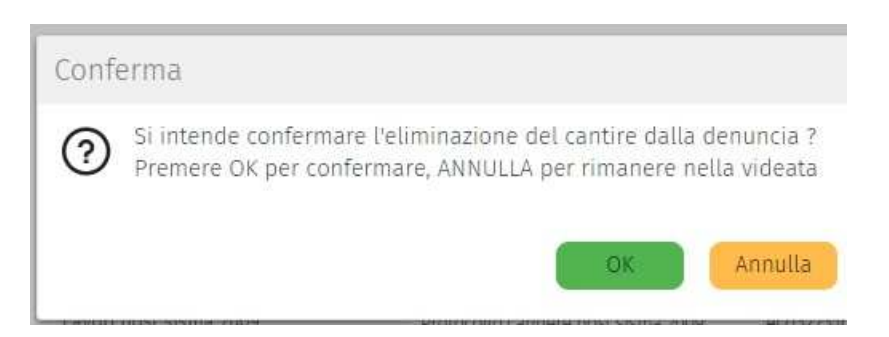

Se si tenta di eliminare un cantiere che non sia stato aggiunto da cantieri on line la procedura emette il messaggio :

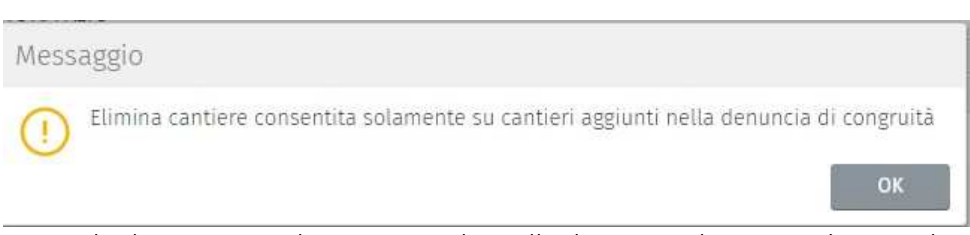

Dopo che ho aggiunto il cantiere on line alla denuncia di congruità procedo all'abbinamento dei lavoratori o dei soci/collaboratori /titolari come descritto nel paragrafo "Aggiungi lavoratore a quel cantiere".

Zucchetti | Divisione Nuova Informatica Sede Operativa di Rovigo market@zucchetti.it

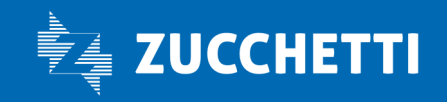

#### www.zucchetti.it Pag. 7 di 10

### MUT: DENUNCE CONGRUITA' #3538

E' stata introdotta la possibilità di generare la denuncia di congruità partendo da una denuncia sostitutiva /suppletiva e non solamente da una denuncia base: di conseguenza ora la denuncia di congruità può essere generata (sempre dal medesimo menù) anche se nella sequenza delle denunce è presente una denuncia sostitutiva di una denuncia base. Di conseguenza se ipotizziamo che la sequenza sia:

- 1 denuncia base;

- 2 denuncia sostitutiva;

- 3 creazione denuncia di congruità che sarà la copia della denuncia sostitutiva.

Tale denuncia si crea sempre dal menù Denunce Base Trasmesse per congruità.

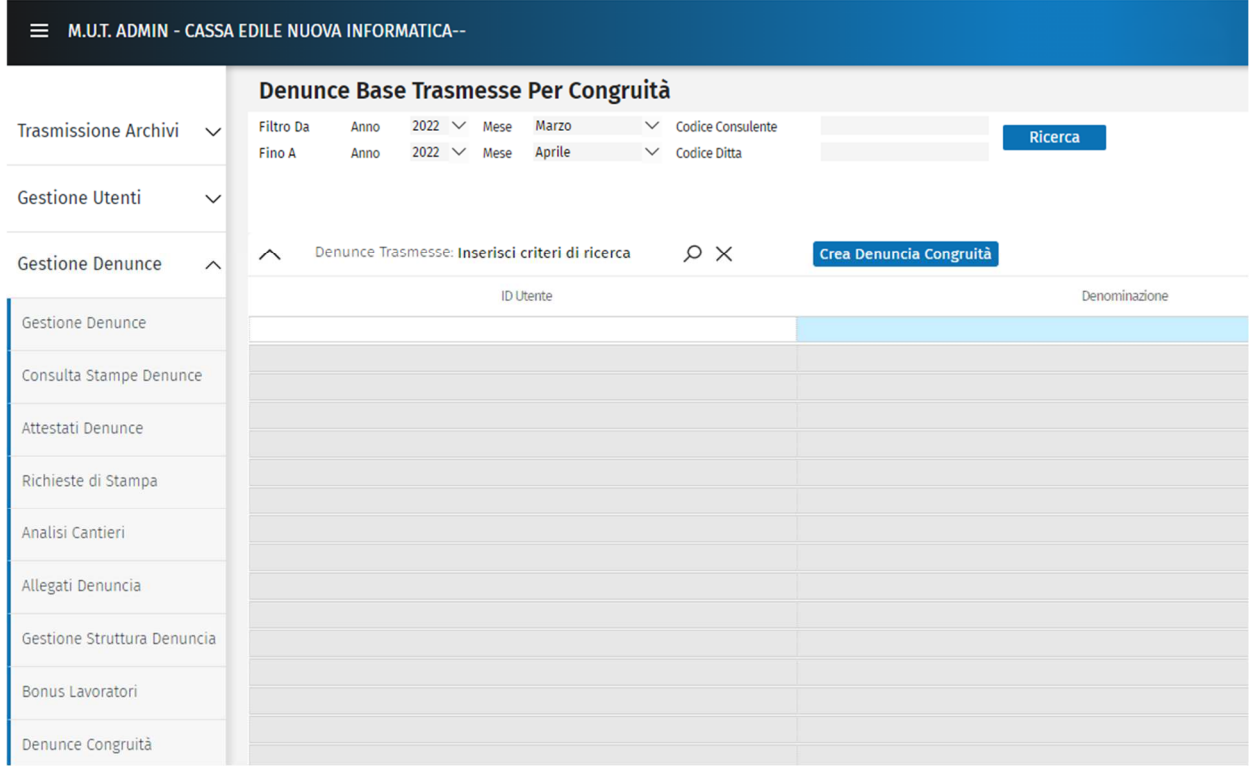

Zucchetti | Divisione Nuova Informatica Sede Operativa di Rovigo market@zucchetti.it

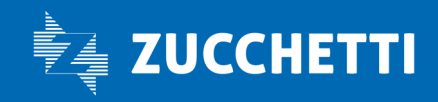

#### www.zucchetti.it Pag. 8 di 10

### MUT: UTENTE SOSTITUTIVA MUT #3556

A fronte dell'esigenza espressa da alcune casse, che vogliono riservarsi la possibilità di creare e gestire delle denunce sostitutive in luogo del consulente, è stata data la possibilità di generare, dall'Amministratore Cassa Edile, la denuncia sostitutiva per l'utente Cassa Edile di tipo " Utente sostitutiva MUT".

La Cassa deve quindi :

- 1) Creare, se non già esistente, l'Utente Sostitutiva MUT
- 2) Generare la denuncia sostitutiva abbinandola al nuovo Utente creato al punto 1)
- 3) Accedere con il nuovo Utente e compilare la denuncia sostitutiva.
- Di seguito in dettaglio i passi operativi :

#### 1) CREAZIONE UTENTE SOSTITUTIVA MUT

*Gestione Utenti* 

*Gestione Utenti Cassa*

Dal Menù Gestione la Cassa deve creare, se non già esistente, un nuovo Utente che deve essere identificato nel campo "Tipo Utente"come Utente Sostitutiva MUT.

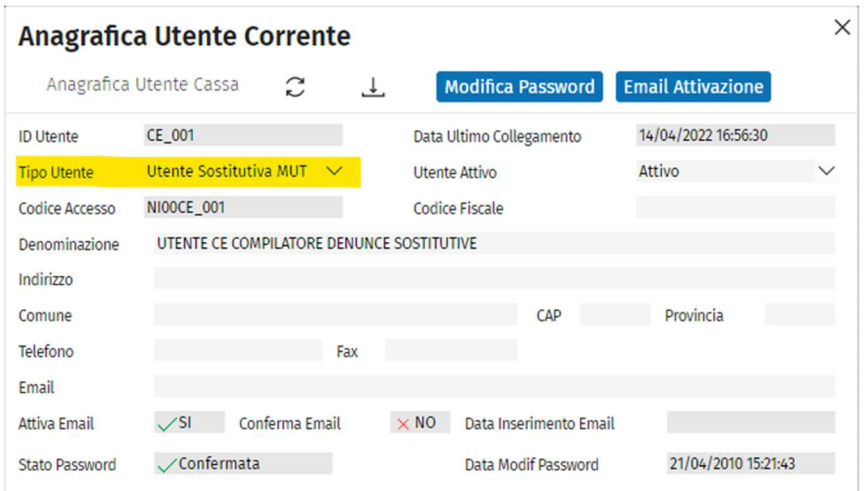

Zucchetti | Divisione Nuova Informatica Sede Operativa di Rovigo market@zucchetti.it

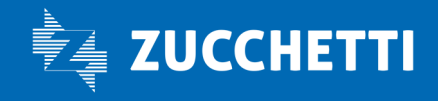

www.zucchetti.it Pag. 9 di 10

### 2)ABBINA DENUNCIA SOSTITUTIVA MUT ALL'UTENTE SOSTITUTIVA MUT

La Cassa dal sito Amministratore crea la denuncia Sostitutiva abbinandola all'Utente Cassa che ha creato per gestire le denunce sostitutive al punto 1).

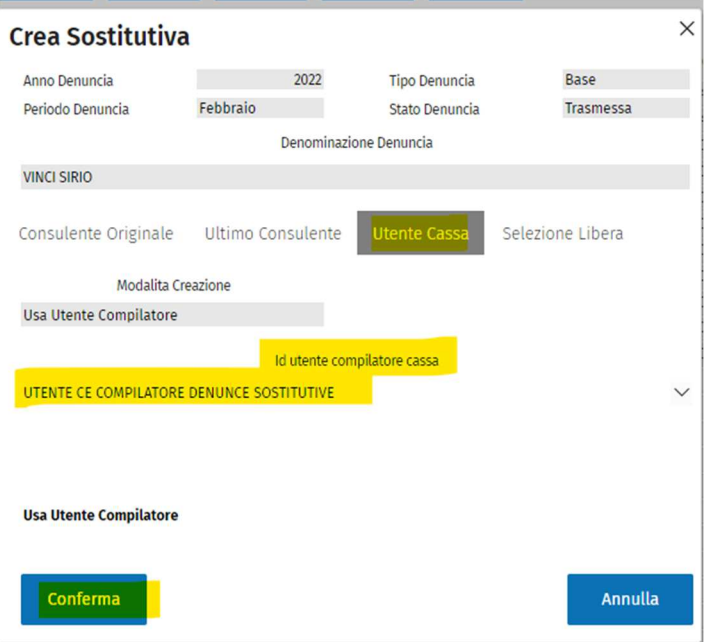

### 3) GESTIONE DELLA DENUNCIA SOSTITUTIVA DAL NUOVO UTENTE SOSTITUTIVA MUT

 Dall'utente compilatore creato la Cassa accede e puo' compilare la denuncia sostitutiva con un menù similare a quello del consulente.

Nell'esempio sopra illustrato si è creato Utente CE\_001 e con tale codice si accede per la compilazione della denuncia MUT dal sito https://mutssl2.cnce.it/admin/.

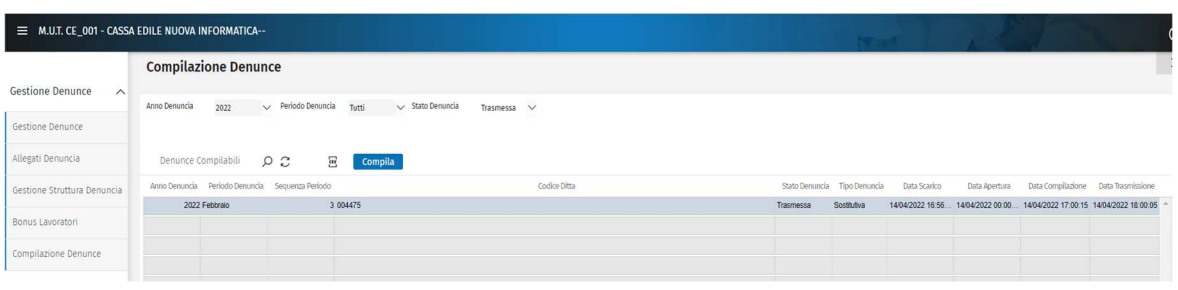

Zucchetti | Divisione Nuova Informatica Sede Operativa di Rovigo market@zucchetti.it

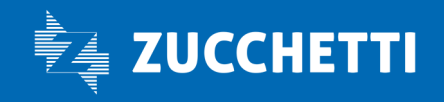

www.zucchetti.it Pag. 10 di 10